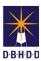

## **Hold Requests in Image**

Visit the <u>DBHDD Applications Portal</u>, enter your User Name and Password, and select "Login"

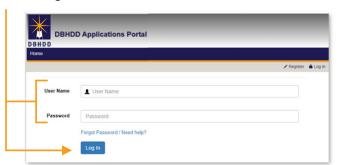

Select "Image" to access the system

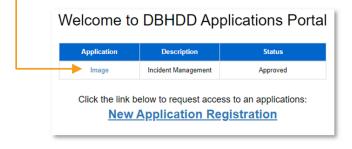

You'll be directed to the home page, where you can select "Dashboard" from the upper left menu or "Go to Dashboard" from the home page

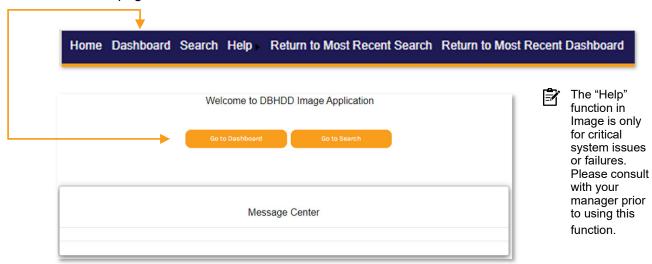

You'll be directed to your own Dashboard, where you can select the investigation on which you want to place a Hold

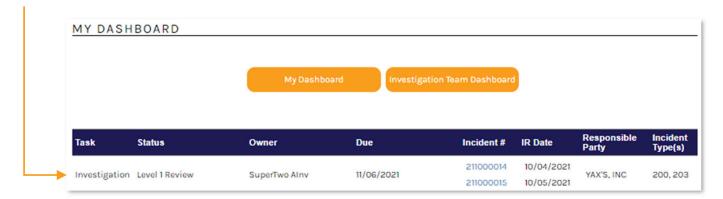

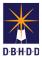

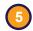

You can also locate investigations through the Team Dashboard. Set the "Show Status" to any applicable investigation stage, and select the row for the desired investigation.

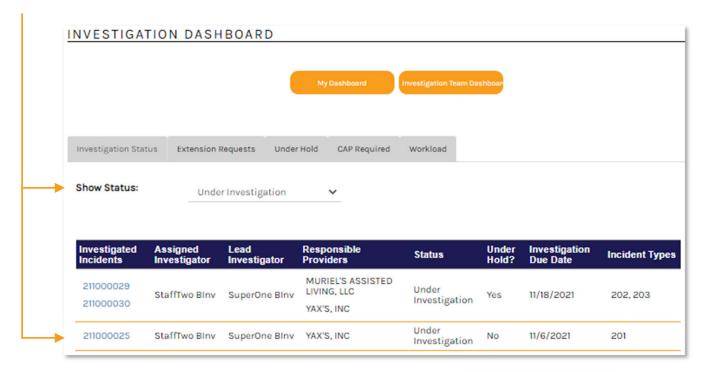

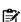

You **cannot** place a Hold on investigations in a status of:

- Referred
- INV Stop
- Closed
- · Administratively Closed
- Reopened (into any investigation stage)

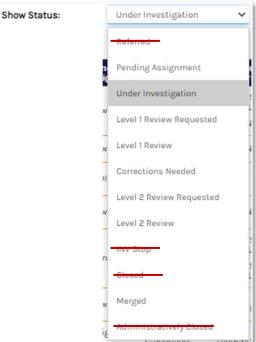

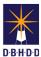

On the investigation, navigate to the Holds tab and click the "New Investigation Hold" button

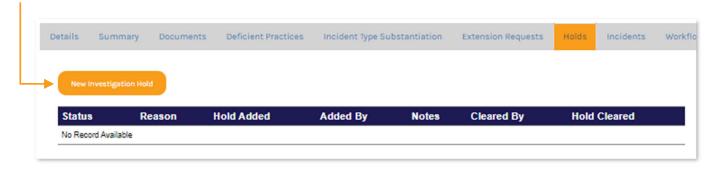

On the Investigation Hold dialog box, enter the Hold Status as "Active, use the dropdown to select the "Hold Reason," add an explanation for the Hold under "Hold Notes," and click "Save"

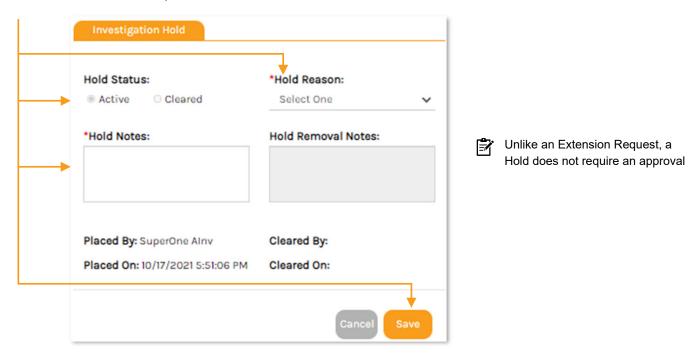

Your Hold Request now shows a Status of "Active" and a red "On Hold" banner is displayed on every tab of the investigation

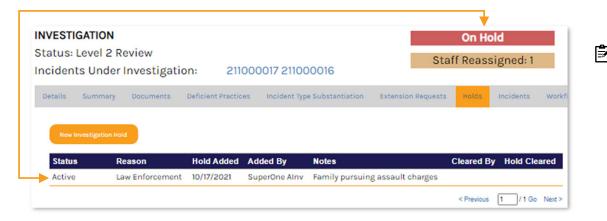

Placing an investigation on Hold does not change the investigation Status or the investigation due date

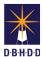

On the Team Dashboard, navigate to the "Under Hold" tab to view investigations currently on Hold

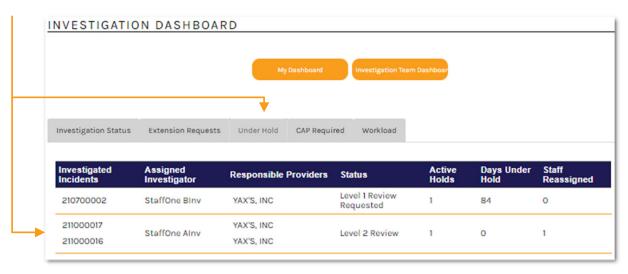

To clear a Hold, open the investigation, navigate back to the Holds tab and select the row for the Hold you want to clear

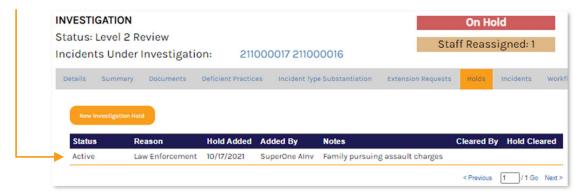

The Investigation Hold dialog box will open. This time, select a Hold Status of "Cleared," enter any desired "Hold Removal Notes," and click "Save."

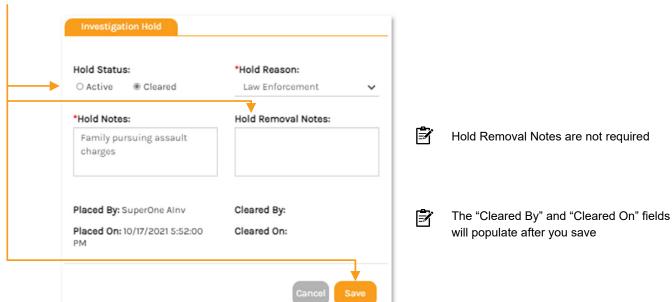

INV v2-211027 Page 4

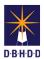

12

The Hold shows a Status of "Cleared" and the "On Hold" banner no longer appears on the investigation

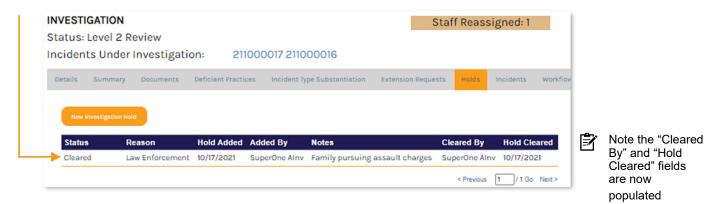

When the Hold is cleared, the Current Investigation Due Date will adjust according to the number of days the investigation was On Hold